# **Ebics : Utilisation de Sage direct sur plusieurs postes**

Prenons l'exemple d'un client ayant 2 utilisateurs (User 1 et User 2) et qui souhaite installer Sage direct sur 3 postes (Poste 1 et 2 pour l'User 1 et Poste 3 pour l'User 2).

## **Installation du Poste 1 :**

Génération des certificats à partir du menu **Outils/Options/Bancaire.**

Création de la banque sur le poste 1 :

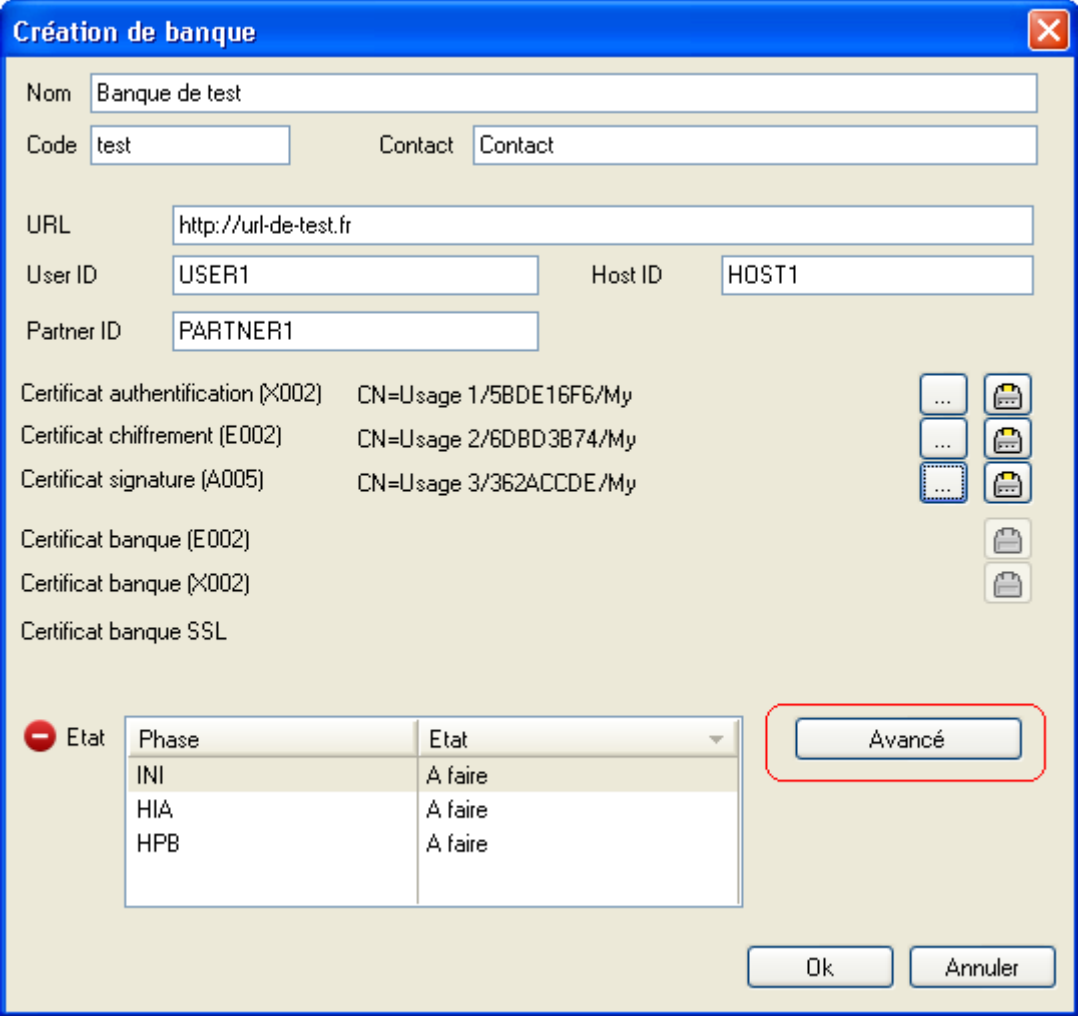

L'utilisateur initialise le contrat auprès de sa banque. Après la récupération des clés de la banque, le bouton "Avancé" permet de connaître le début de la plage d'utilisation des numéros d'ordre.

L'identification d'une émission se situe dans un premier temps au niveau de l'ordre de transfert (orderId) et de la société (partnerId). Donc ce couple doit être unique pour une banque donnée.

Une bonne plage d'utilisation consiste à donner suffisamment de numéros d'ordre afin que l'utilisateur n'ait pas une plage trop restreinte et qu'il ne rattrape pas trop vite la plage de l'utilisateur suivant.

Exemple :

Sur le poste 1 OrderId Transfert = A003

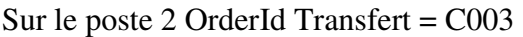

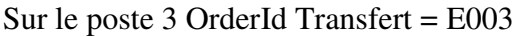

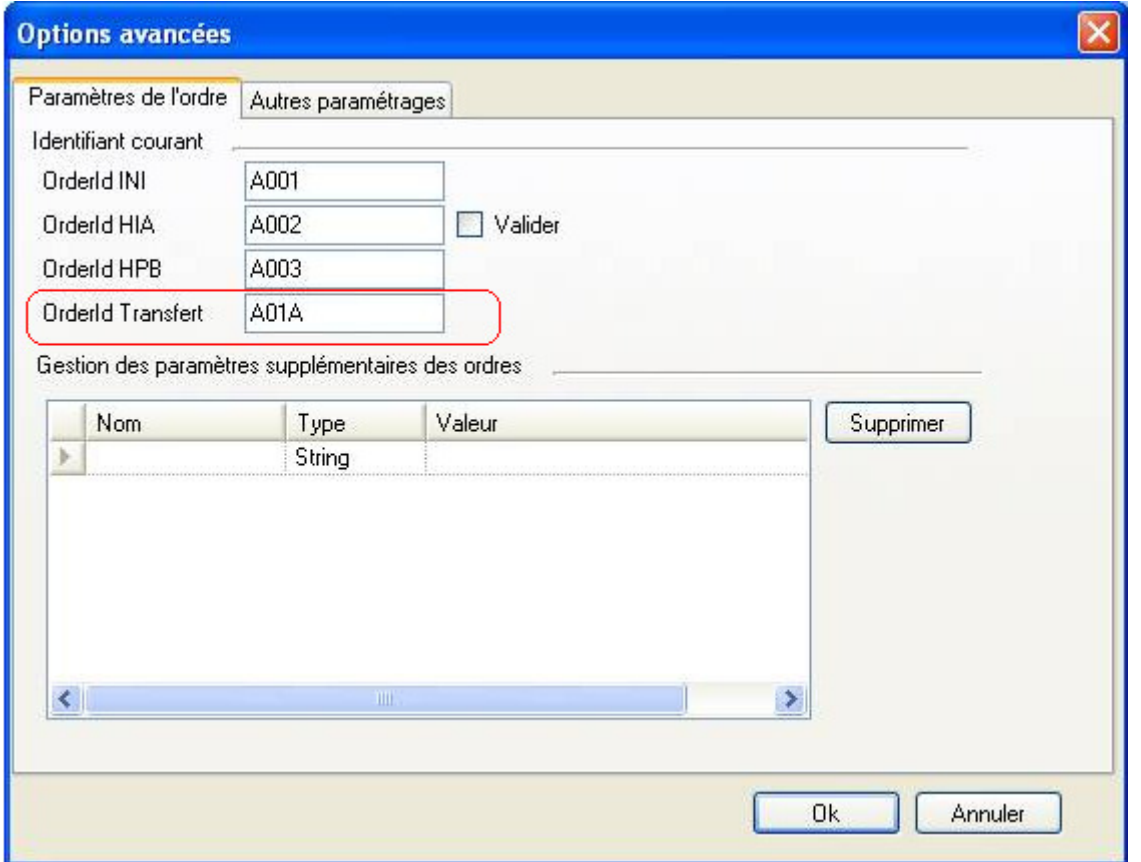

Le Poste 1 est prêt à l'emploi.

## **Installation du Poste 2 (même User que sur Poste 1) :**

Avant l'installation du Poste 2, il faut exporter les certificats d'authentification, de chiffrement et de signature du Poste 1.

Export des certificats :

Il faut lancer MMC à partir du menu **Démarrer/Exécuter/MMC** et suivre la procédure suivante afin d'exporter les certificats :

### **Fichier/Ajouter/Supprimer un composant logiciel enfichable**

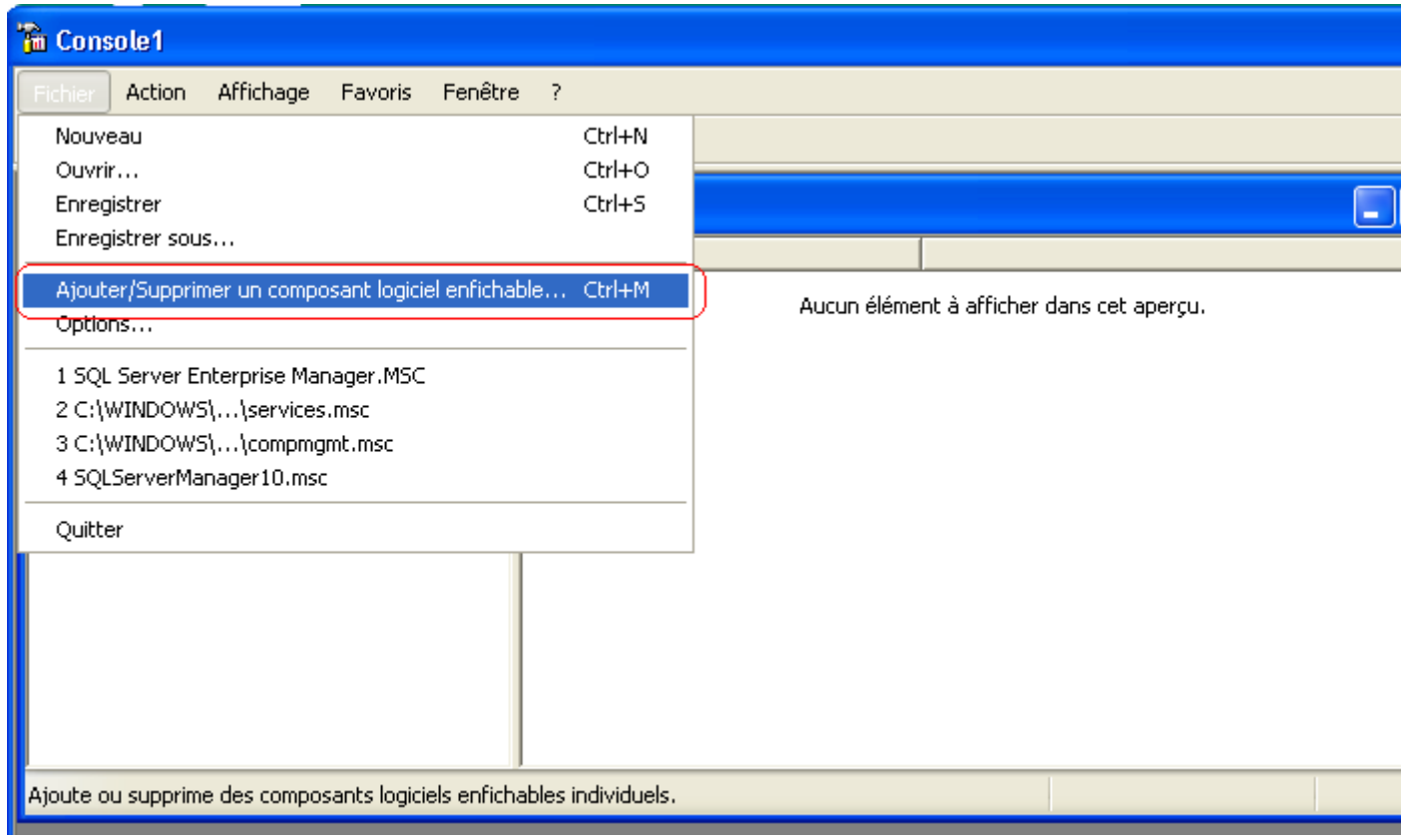

Appuyez sur le bouton Ajouter :

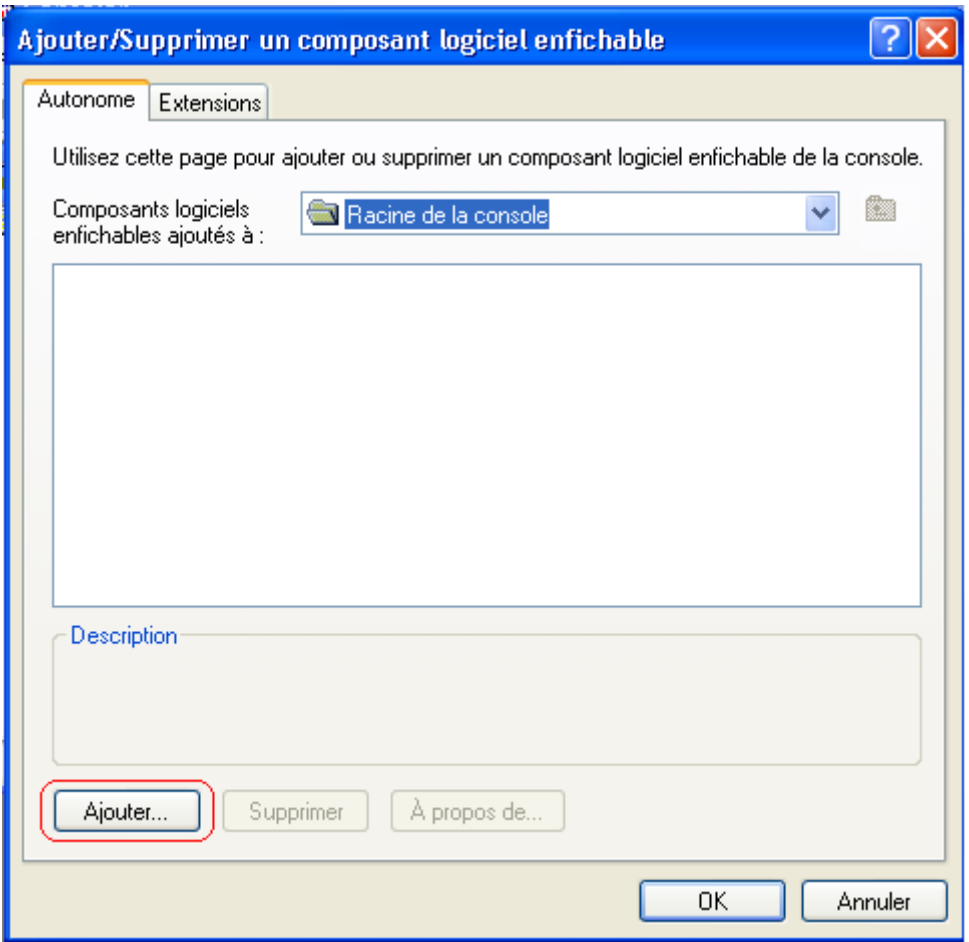

Sélectionnez la ligne Certificats et appuyez sur le bouton Ok :

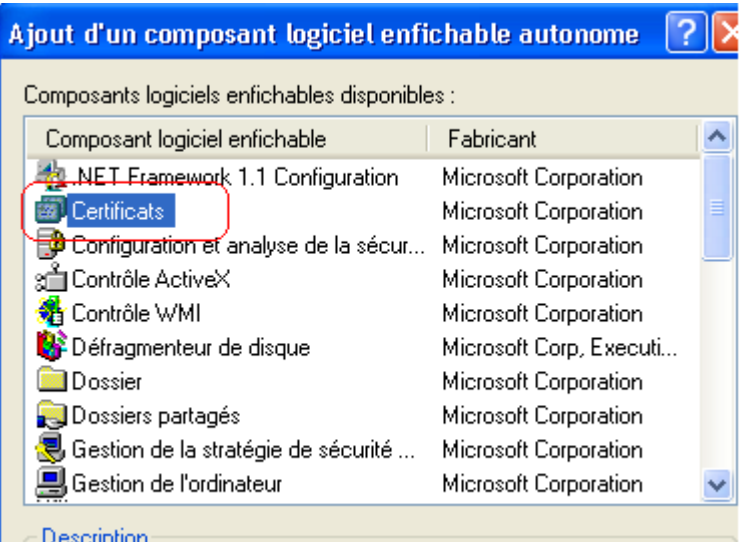

Le composant logiciel enfichable Certificats vous permet de parcourir le

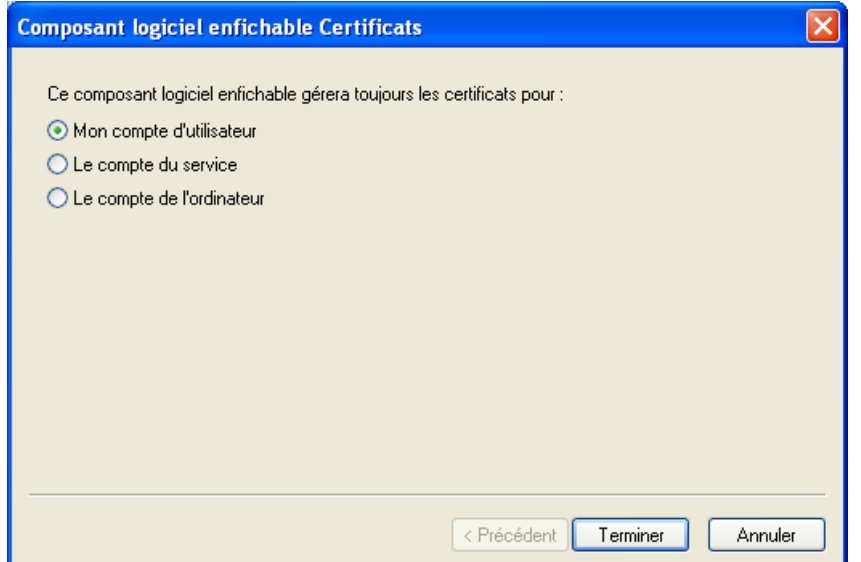

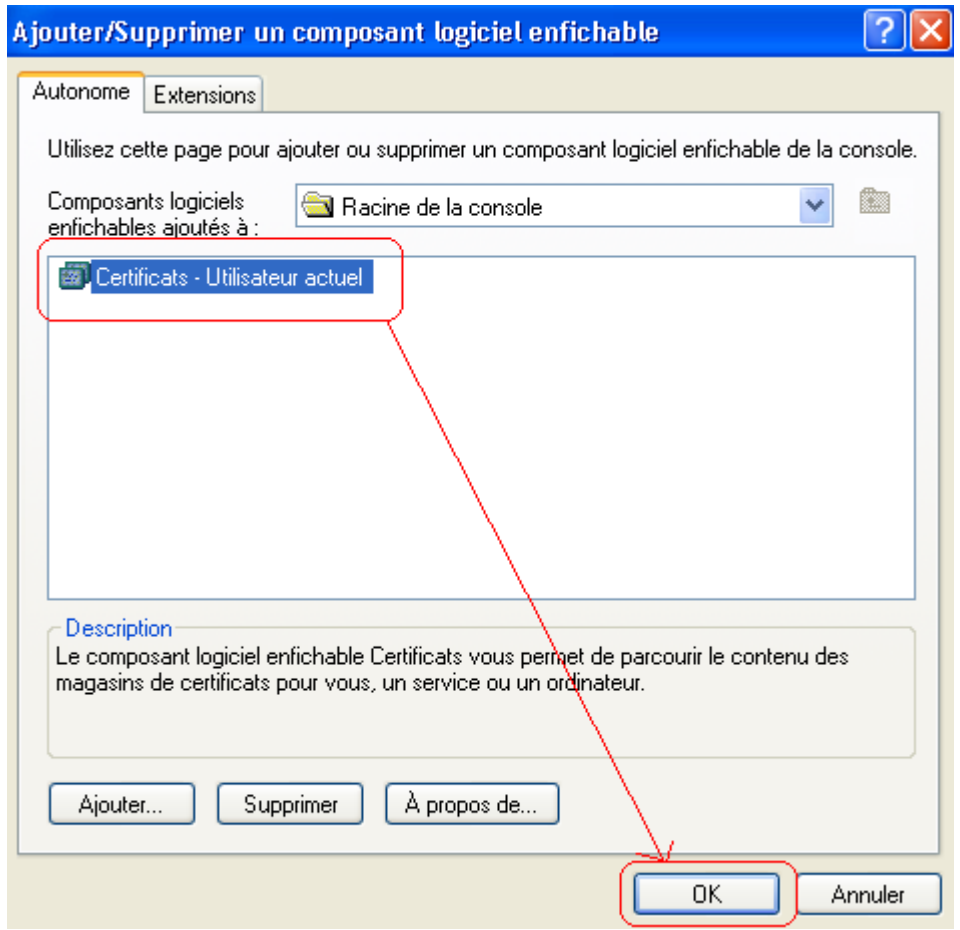

Les certificats apparaissent alors dans la liste :

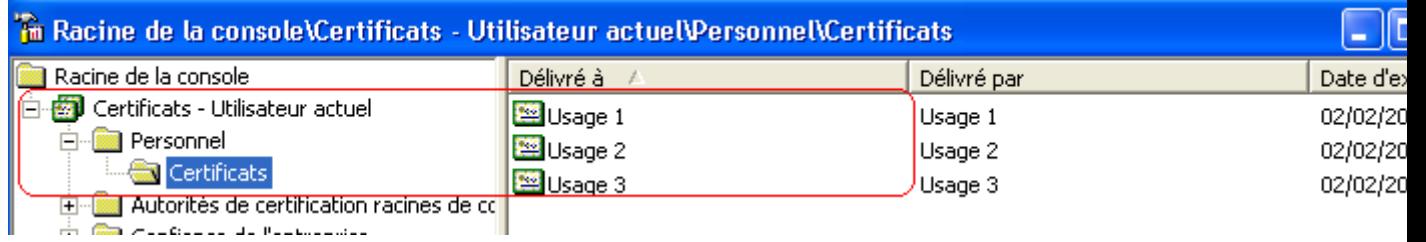

Sur chacun des certificats à exporter, faire un **Clic droit/toutes les tâches/Exporter** :

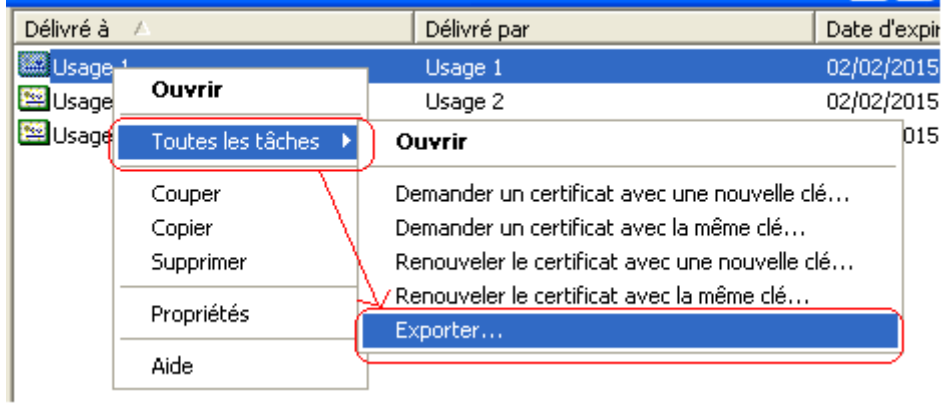

L'assistant d'exportation suivant s'ouvre :

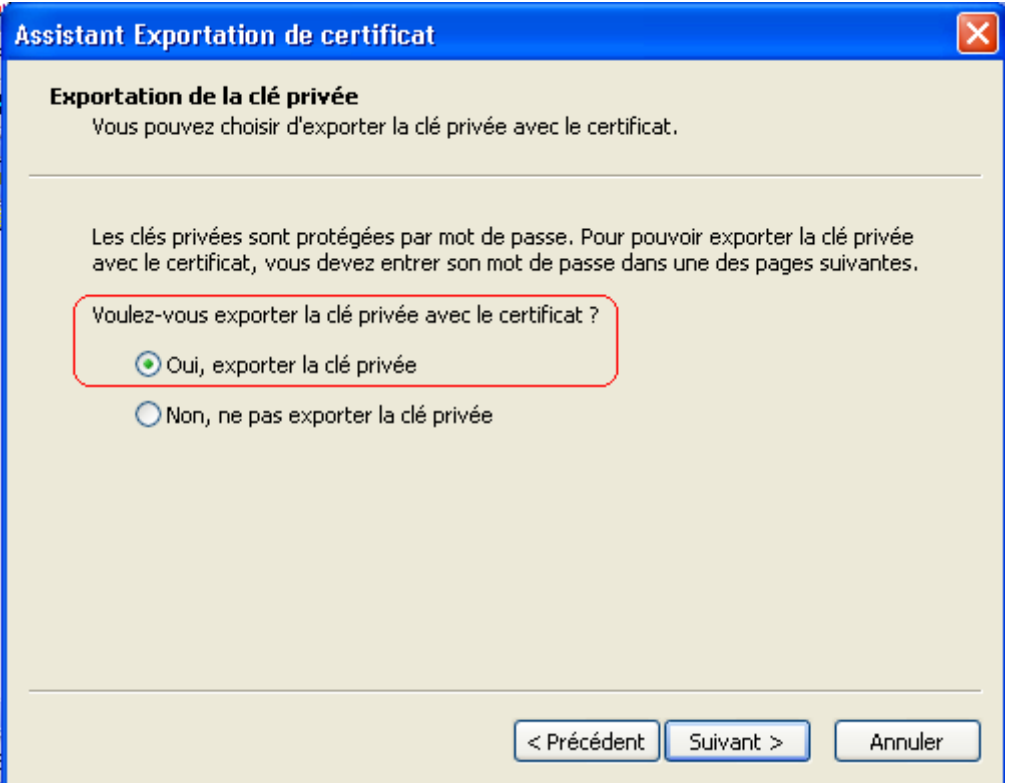

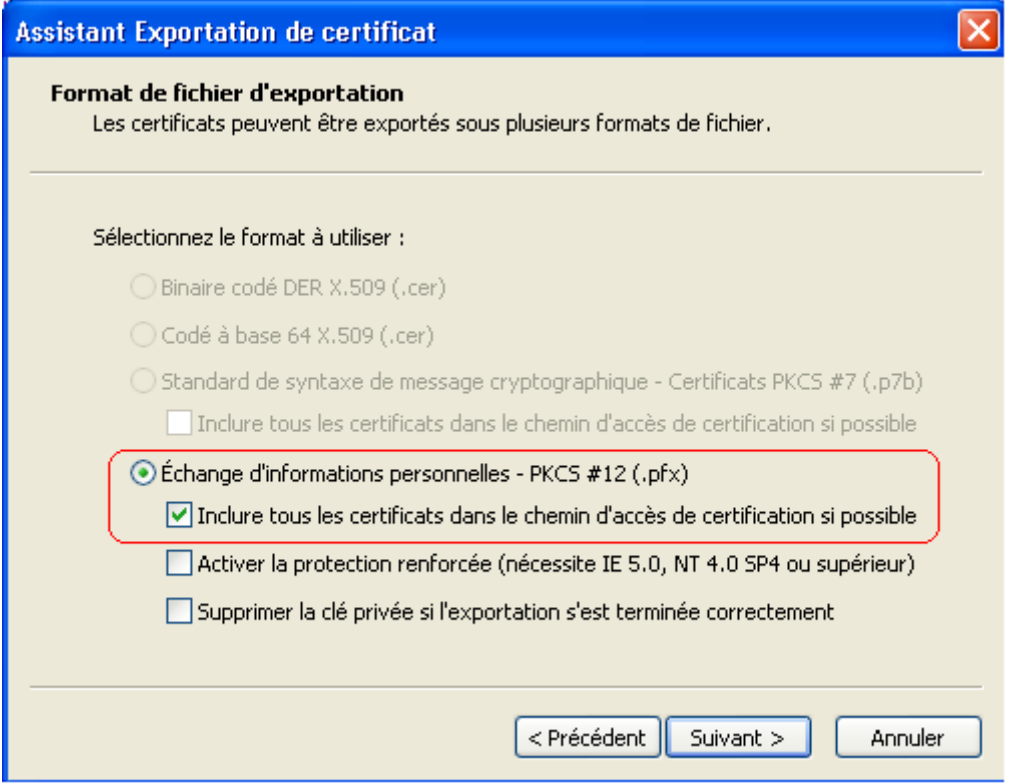

*Attention : Suivant les environnements, il conviendra également de cocher la case "Exporter toutes les propriétés étendues" (exemple:Vista)*

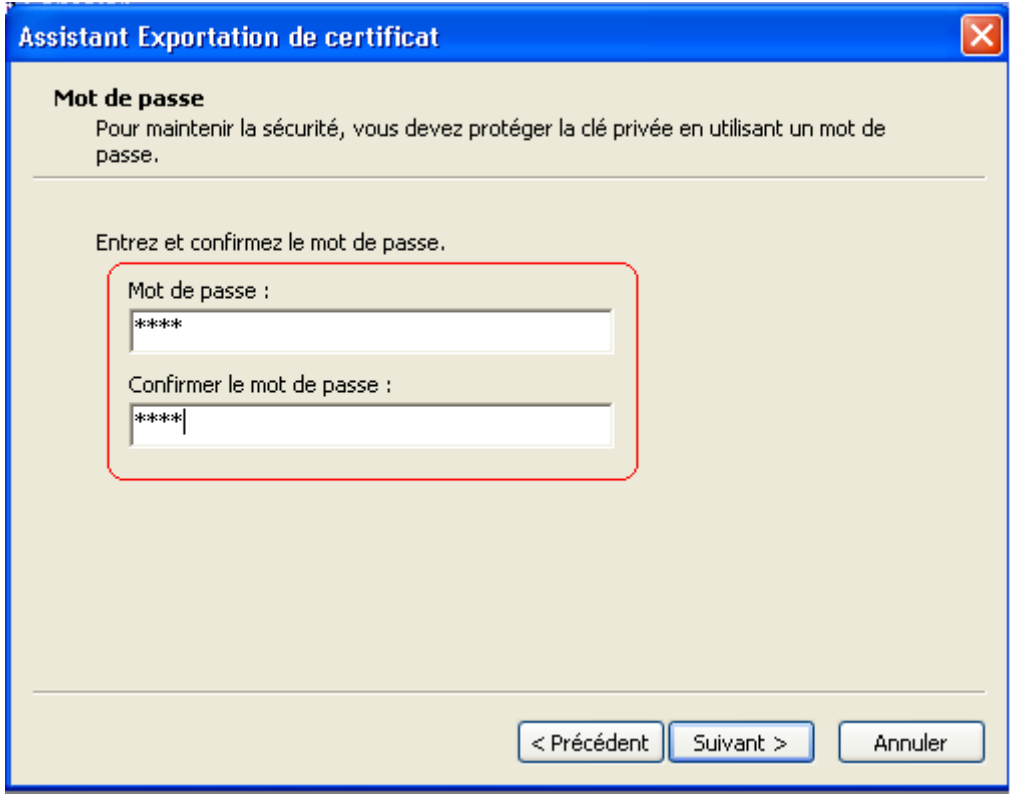

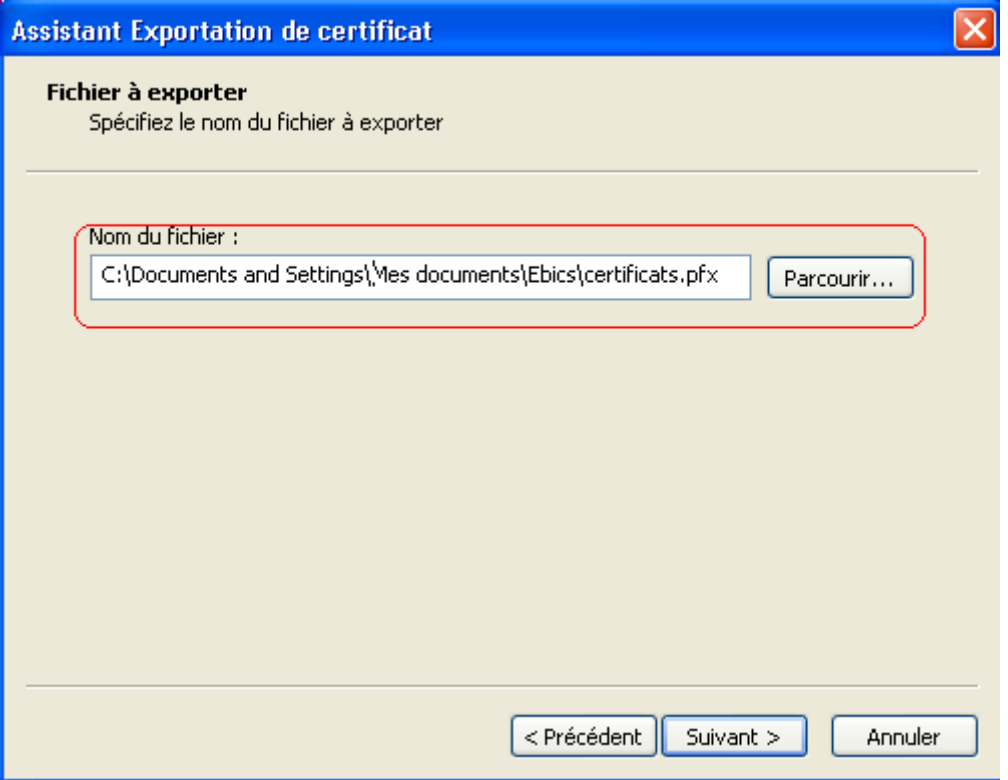

#### Import des certificats :

Une fois les certificats exportés du Poste 1, copiez les fichiers pfx contenant les certificats X509 exportés du Poste 1 sur le Poste 2.

Double-cliquez sur chaque fichier pfx pour importer le certificat X509, l'assistant d'importation apparaît :

Renseignez le fichier pfx à importer puis sur la fenêtre suivante saisissez le mot de passe en indiquant que la clé est exportable.

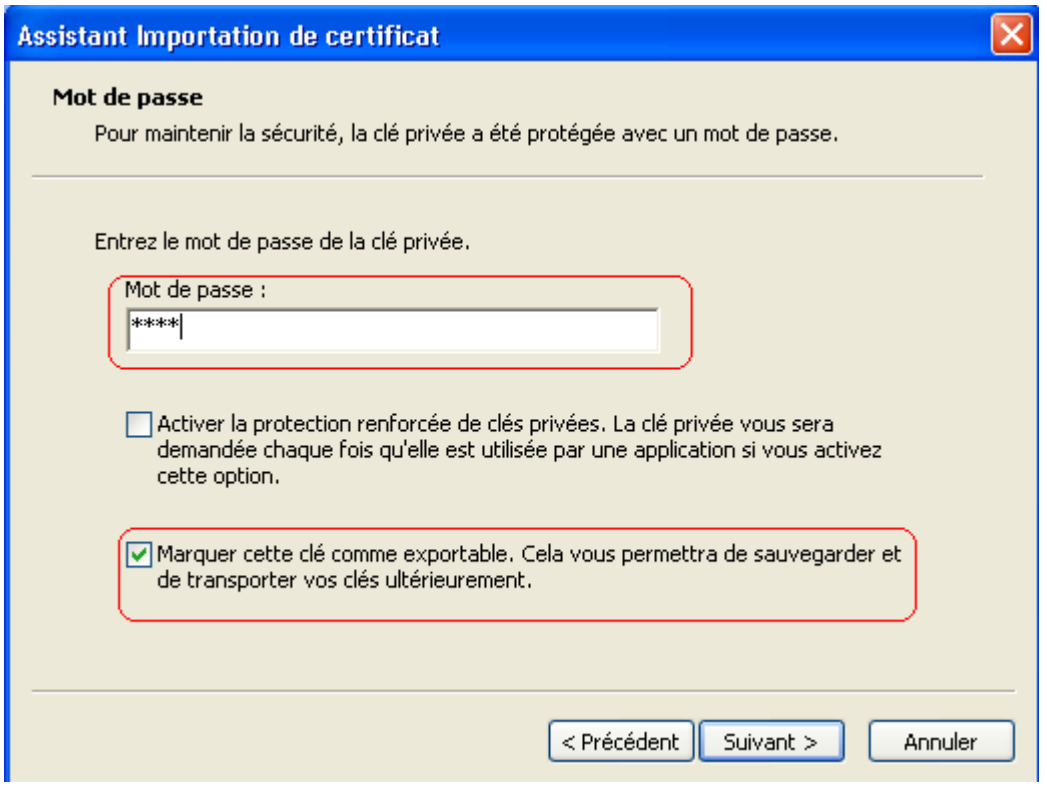

*Attention : Suivant les environnements, il conviendra également de cocher la case "Inclure toutes les propriétés étendues" (Vista)*

Sélectionnez le magasin Personnel :

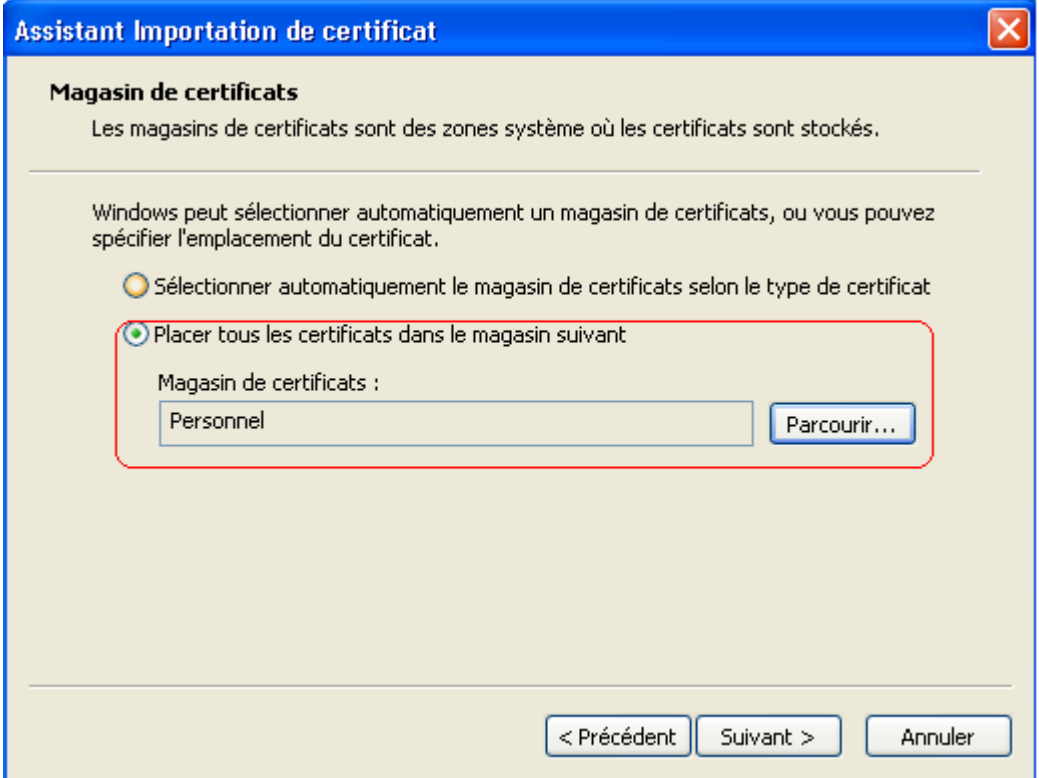

Dans Sage direct, paramétrez la banque en sélectionnant les certificats importés :

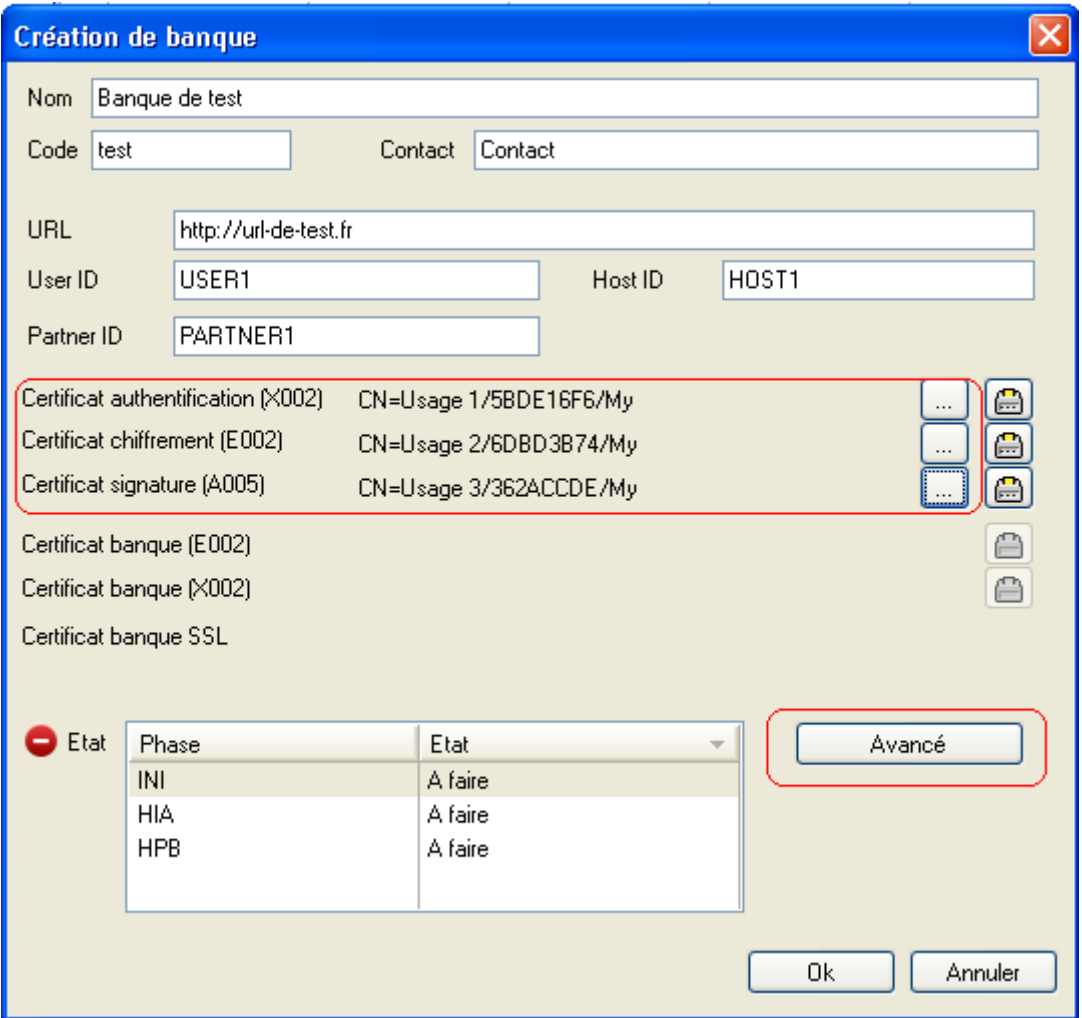

Paramétrez les options avancées de la banque en indiquant des plages d'identifiant pour INI HIA, HPB et Transfert et en cochant "Valider". **La banque doit passer à l'état HIA initialisé**.

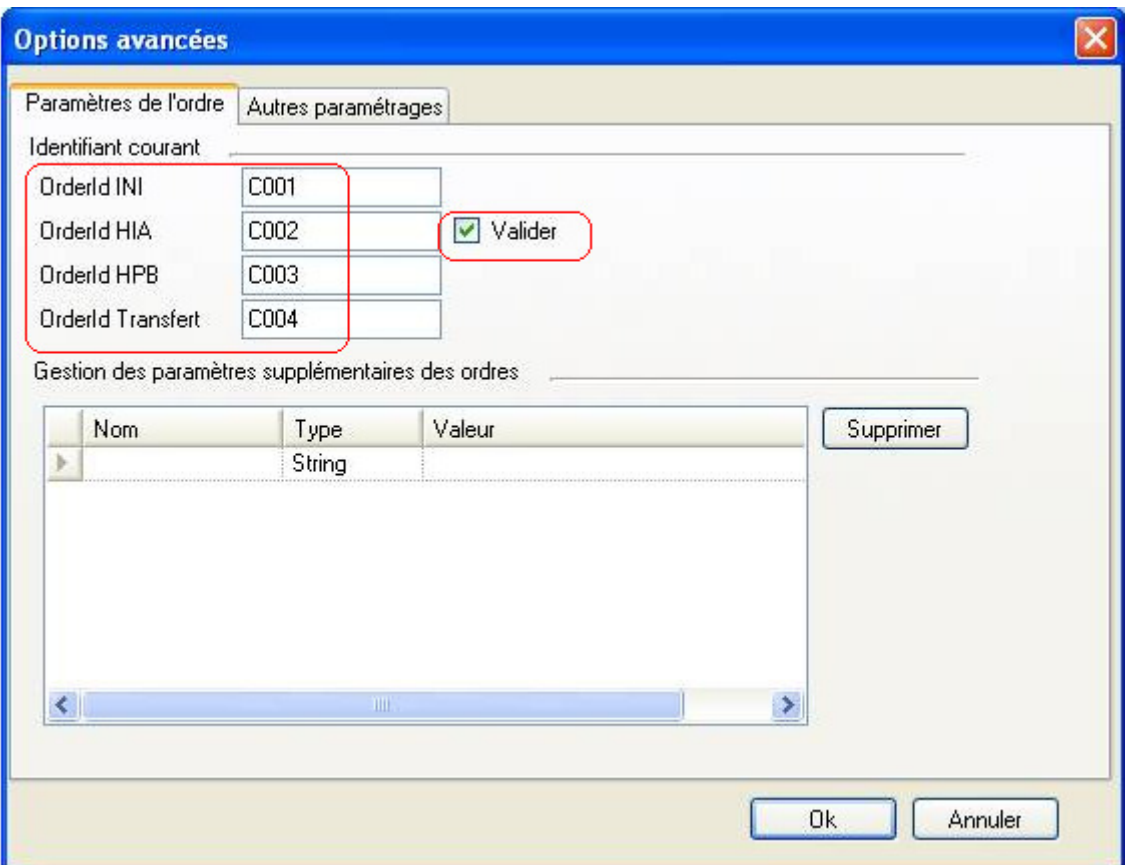

Initialisez la banque (les certificats de la banque sont ainsi récupérés). **La banque doit passer à l'état initialisé** et les transferts peuvent commencer sur ce poste.

## **Installation du Poste 3 (User différent du Poste 1) :**

Avant l'installation du Poste 3, **il faut exporter les certificats d'authentification et de chiffrement uniquement pas celui de signature** du Poste 1 (car l'User du Poste 3 est différent de l'User du Poste 1) *(voir procédure précédente pour l'export et l'import des certificats.)*

Une fois les certificats d'authenticité et de chiffrement importés, générez les certificats sur le Poste 3 pour créer un certificat X509 de signature par le menu **Outils/Options/Bancaire**.

Paramétrez la banque en sélectionnant les certificats X509 importés pour l'authentification et le chiffrement puis utilisez le certificat de signature généré sur ce poste précédemment.

Paramétrez les options avancées de la banque en indiquant des plages d'identifiant pour INI HIA, HPB et Transfert et **ne cochant pas** "Valider". **La banque doit rester à l'état "à faire".**

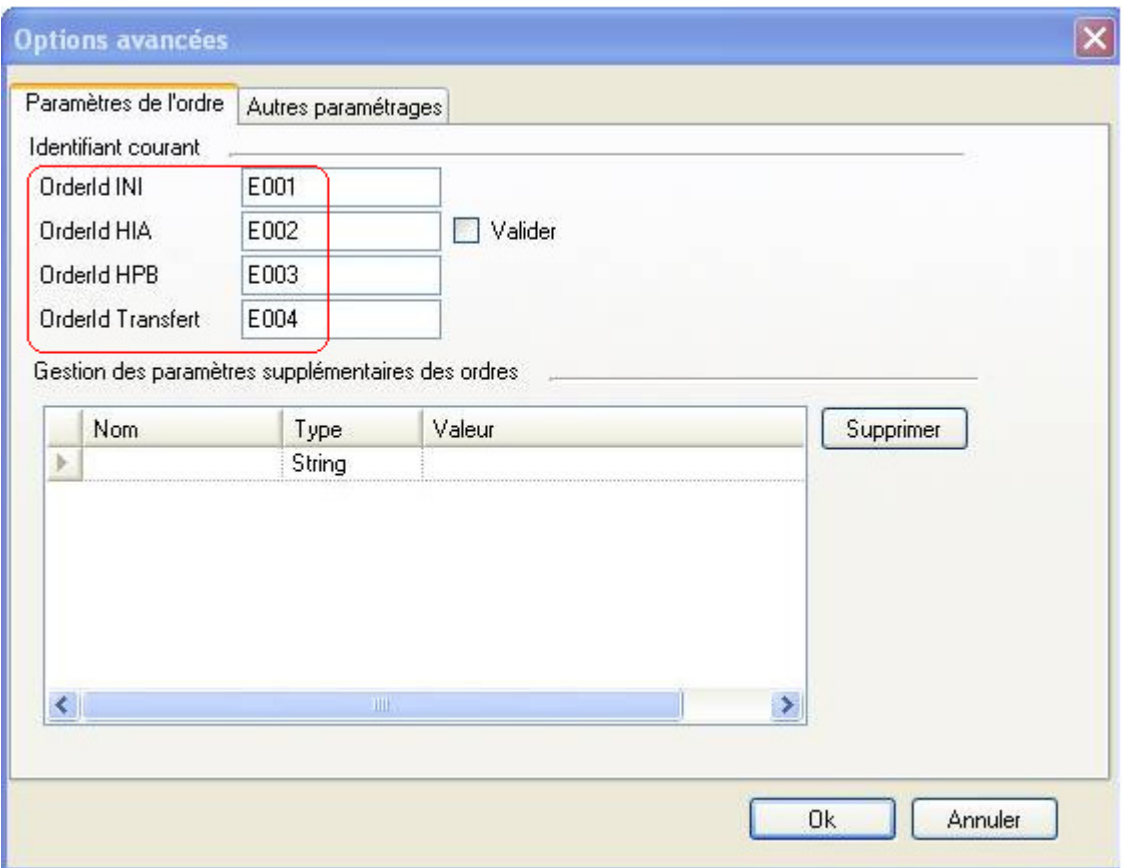

Initialisez la banque avec les deux phases habituelles INI/HIA puis HPB (les certificats de la banque sont ainsi récupérés). **La banque doit passer à l'état initialisé** et les transferts peuvent commencer sur ce poste.